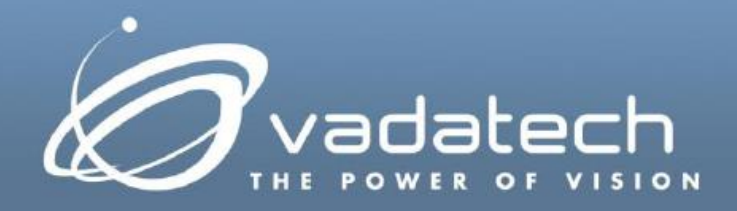

# **VadaTech Gigabit Ethernet Managed Switch Setup**

*User Guide*

April, 2016 Version 3.0

#### **Copyright**

**© 2016 VadaTech Incorporated**

**All rights reserved**

**VadaTech and the globe image are trademarks of VadaTech Incorporated.**

**All other product or service names mentioned in this document are the property of their respective owners.**

**Notice**

**While reasonable efforts have been made to assure the accuracy of this document, VadaTech, Inc. assumes no liability resulting from any omissions in this document or from the use of the information obtained herein. VadaTech reserves the right to revise this document and to make changes periodically and the content hereof without obligation of VadaTech to notify any person of such revision or changes.**

**Electronic versions of this material may be read online, downloaded for personal use, or referenced in another document as a URL to the VadaTech Incorporated Web site. The text itself may not be published commercially in print or electronic form, edited, translated, or otherwise altered without the permission of VadaTech, Inc.**

**It is possible that this publication may contain reference to or information about VadaTech products (machines and programs), programming, or services that are not available in your country. Such references or information must not be construed to mean that VadaTech intends to announce such products, programming, or services in your country.**

#### **Trademarks**

**The VadaTech, Inc. name and logo are registered trademarks of VadaTech Incorporated in the U.S.A. All other product or service names mentioned in this document are the property of their respective owners.**

**© 2016, VadaTech Incorporated. Printed in the U.S.A., All Rights Reserved.**

# **Revision History**

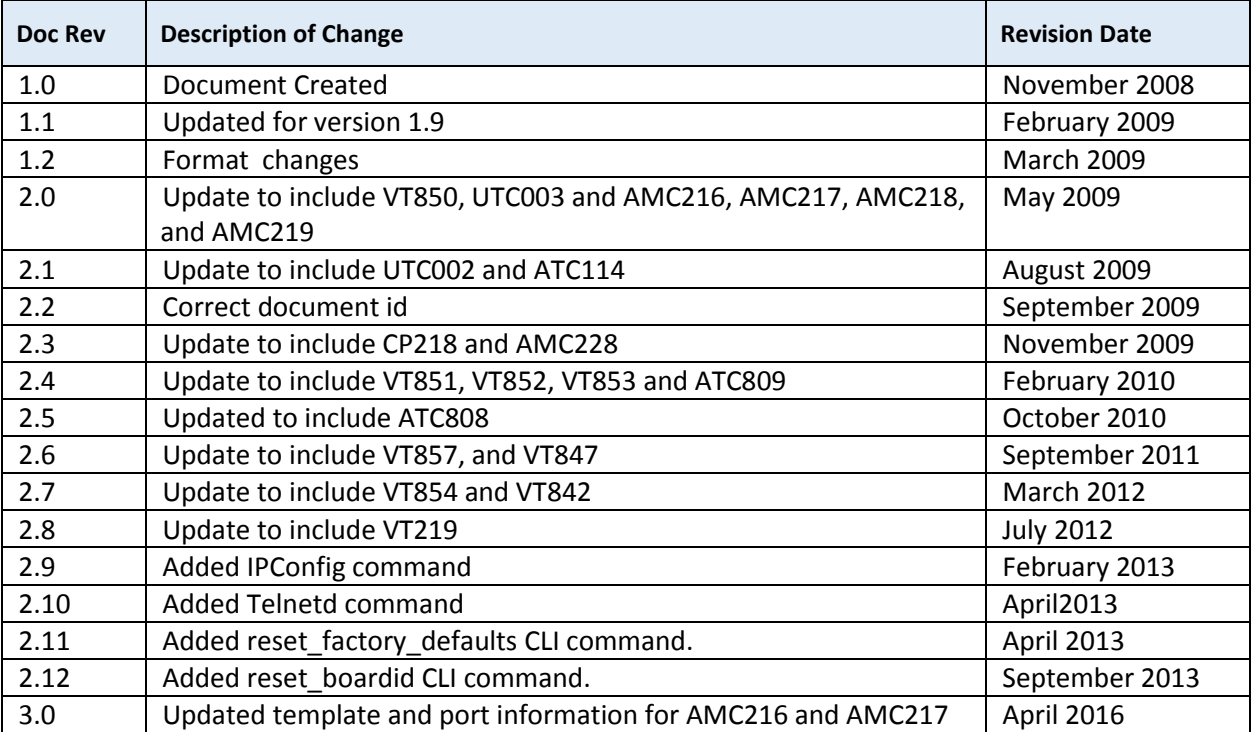

# **Table of Contents**

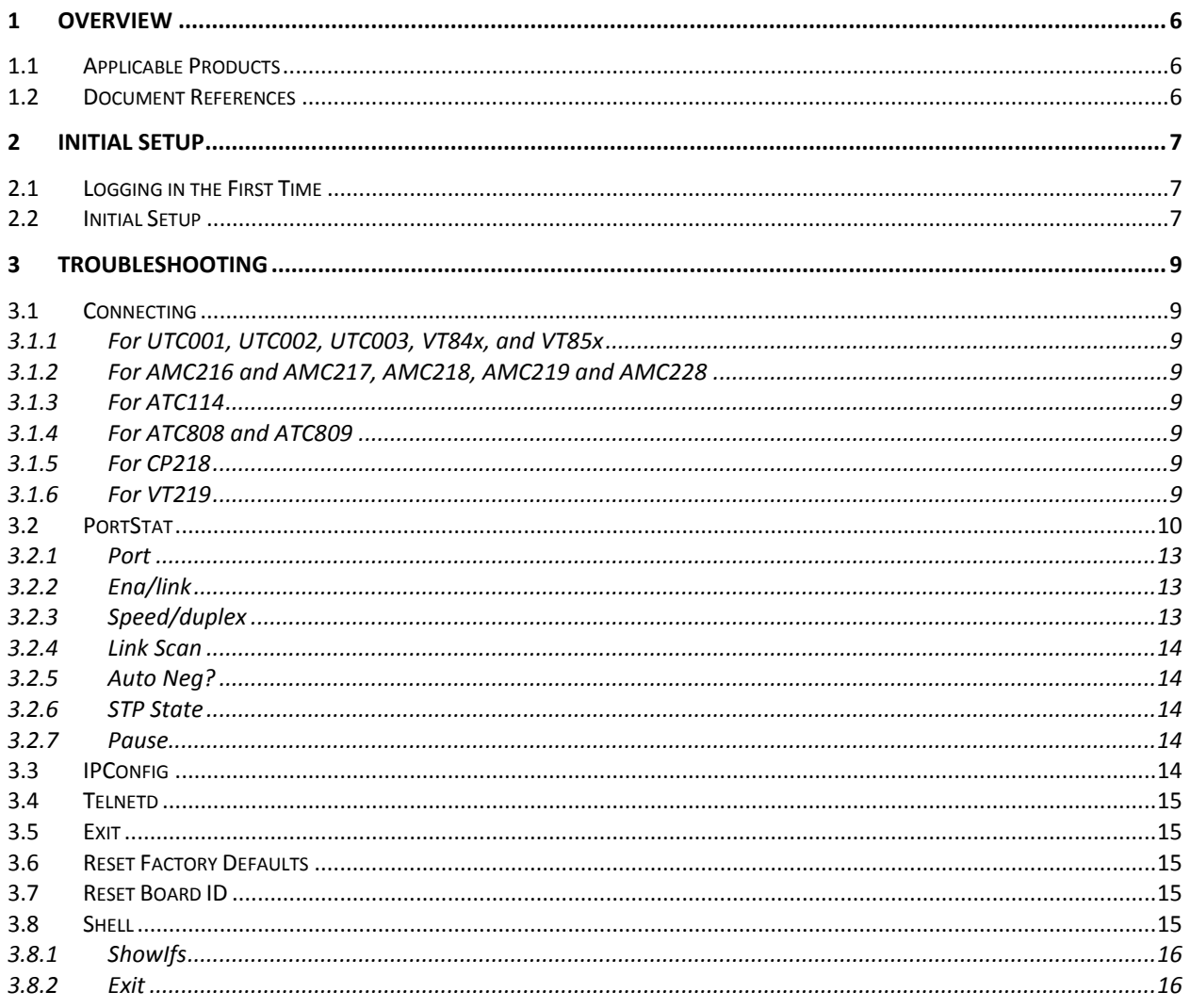

# **Figures**

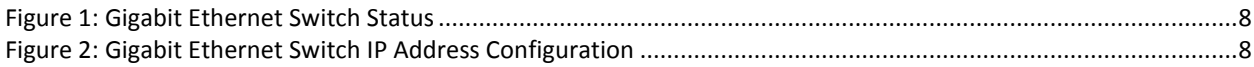

## **Tables**

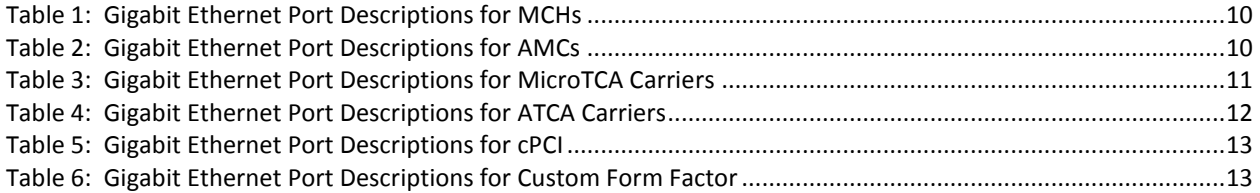

## <span id="page-5-0"></span>**1 Overview**

<span id="page-5-1"></span>The Gigabit Ethernet Managed switch interface is used to control managed switch features available in the Gigabit Ethernet managed switch.

## **1.1 Applicable Products**

- $-MC216$
- $-MC217$
- $-$  AMC218
- **-** AMC219
- AMC228
- $\blacksquare$  ATC114
- **ATC808**
- **ATC809**
- $\text{CP}218$
- UTC001
- **UTC002**
- **UTC003**
- $\blacksquare$  VT219
- **•** VT842
- $\blacksquare$  VT847
- **v** VT850
- **v**T851
- **v**T852
- **v**T853
- **v**T854
- **v**T857

## **1.2 Document References**

<span id="page-5-2"></span>*VadaTech MCH Getting Started Guide*

# <span id="page-6-0"></span>**2 Initial Setup**

## **2.1 Logging in the First Time**

<span id="page-6-1"></span>To configure the switch for the first time, use the factory default IP address of 192.168.40.230.

To access the web interface of the switch, use any switch port on the device.

- The UTC001, UTC002, UTC003, VT842, VT847, VT850, VT851, VT852, VT853, VT854 and VT857 have GbE ports as well as a connection to each of the AMC slot that can be connected to a switch network.
- The AMC216, AMC217, AMC218, AMC219 and AMC228 have backplane connections and front panel ports that connect to a switch network.
- The ATC114 has backplane connections, connections to the rear transition module and dual connections to each of the AMC slot.
- The ATC808 and ATC809 have backplane connections to both shelf managers and backplane fabric ports.
- The CP218 has front panel ports.
- The VT219 has ports mounted on the board.

Access the switch can be accessed from a standard web browser at<http://192.168.40.230/> using the default credentials:

user name admin

password admin

Note that the VT854 has two switches and the default addresses are:

MCH 1 - <http://192.168.40.230/>

MCH 2 - <http://192.168.40.231/>

## **2.2 Initial Setup**

<span id="page-6-2"></span>Once logged in, the user can start the managed switch configuration and the current status. It is recommended that the default IP address be changed to allow multiple managed switches to be installed on a single network. For example, a redundant MCH operation would have two switches on the same network and require each of them to have unique IP addresses.

To change the IP address of the switch, navigate to the System menu on the left panel, then Status. The right pane will show the current system status of the switch. Next, click on the current IP address as shown in **[Figure 1](#page-7-0)**.

#### <span id="page-7-0"></span>*Figure 1: Gigabit Ethernet Switch Status*

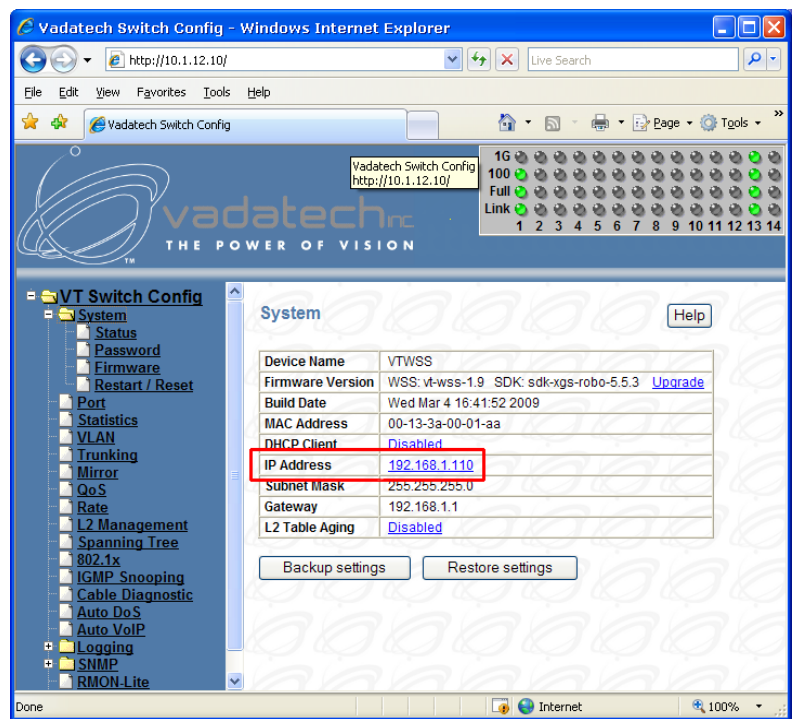

Enter the new IP address, Network Submask and Gateway address in the following screen and click Apply.

#### <span id="page-7-1"></span>*Figure 2: Gigabit Ethernet Switch IP Address Configuration*

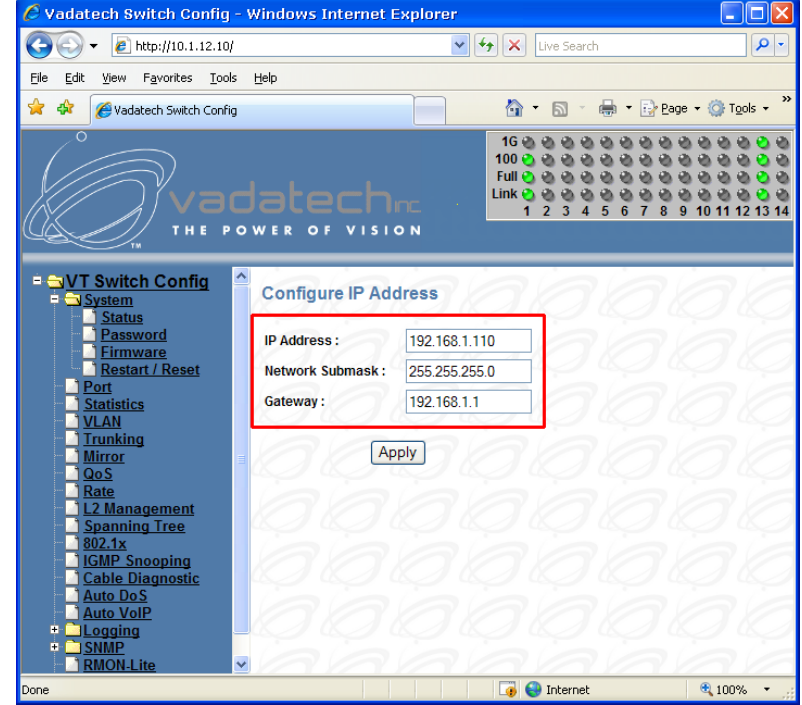

## <span id="page-8-0"></span>**3 Troubleshooting**

<span id="page-8-1"></span>To access the switch, when there is a problem connecting to the web interface, a command line interface is available to help diagnose the problem.

## **3.1 Connecting**

### **3.1.1 For UTC001, UTC002, UTC003, VT84x, and VT85x**

<span id="page-8-2"></span>First connect to the MCH console. Refer to Section 3 of the VadaTech MCH Getting Started Guide for more information.

To connect to the Gigabit Ethernet switch command interface:

```
# term –b115200 /dev/ttyS1
```
### **3.1.2 For AMC216 and AMC217, AMC218, AMC219 and AMC228**

<span id="page-8-3"></span>The serial port is a female micro-USB connector on the front panel. To connect this serial port to a standard DB9 connector use the adapter cable VadaTech Part Number CBL-DB9MUSB1. The serial protocol is RS-232, 115200 baud, N81.

#### **3.1.3 For ATC114**

<span id="page-8-4"></span>The serial port is on a 6 pin header on the ATC114. The TX, RX and Ground pins are labeled on the ATC114. The switch block SW6, switch 3 should be in the OFF position to direct the switch output to the serial port. The serial protocol is RS-232, 115200 baud, N81.

#### **3.1.4 For ATC808 and ATC809**

<span id="page-8-5"></span>The serial port is on an RJ-45 connector. Refer to the ATC808 or ATC809 User Manual for details on the serial pin out. The serial protocol is RS-232, 15200 baud, N81.

#### **3.1.5 For CP218**

<span id="page-8-6"></span>The serial port is on an RJ-45 connector. Refer to the CP218 User Manual for details on the serial pin out. The serial protocol is RS-232, 15200 baud, N81.

#### **3.1.6 For VT219**

<span id="page-8-7"></span>The serial port is on J3 of the board, Refer to the VT219 User Manual for details on the serial pin out. The serial protocol is RS-232, 15200 baud, N81.

## **3.2 PortStat**

<span id="page-9-0"></span>The PortStat command lists the state of all ports in a Gigabit Ethernet switch. It may be abbreviated as ps.

#### <span id="page-9-1"></span>*Table 1: Gigabit Ethernet Port Descriptions for MCHs*

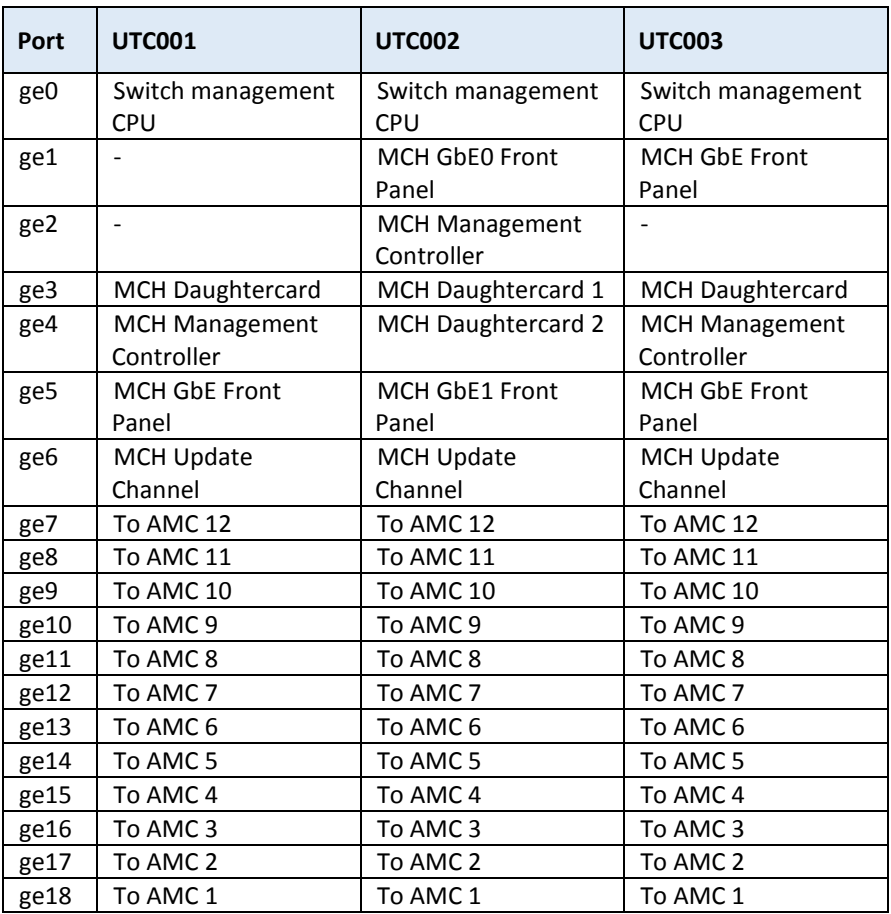

#### <span id="page-9-2"></span>*Table 2: Gigabit Ethernet Port Descriptions for AMCs*

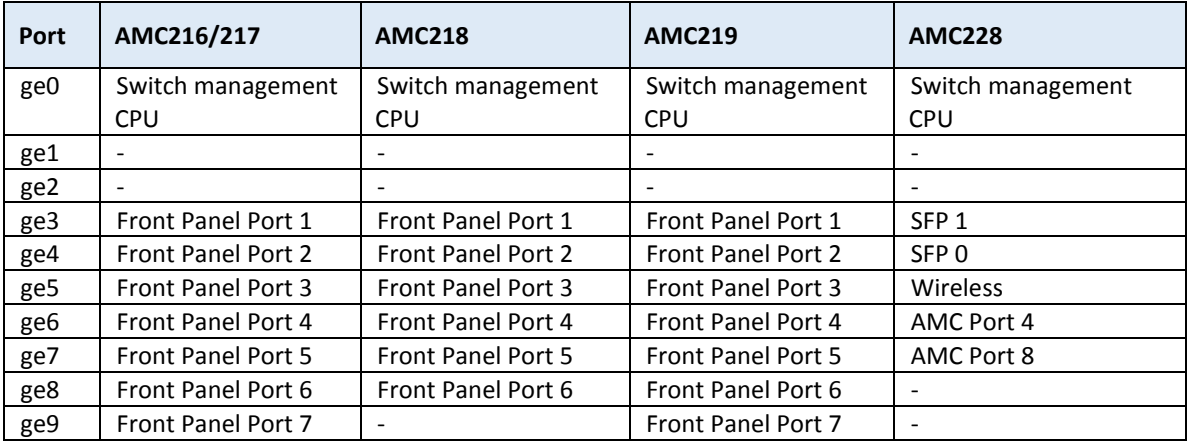

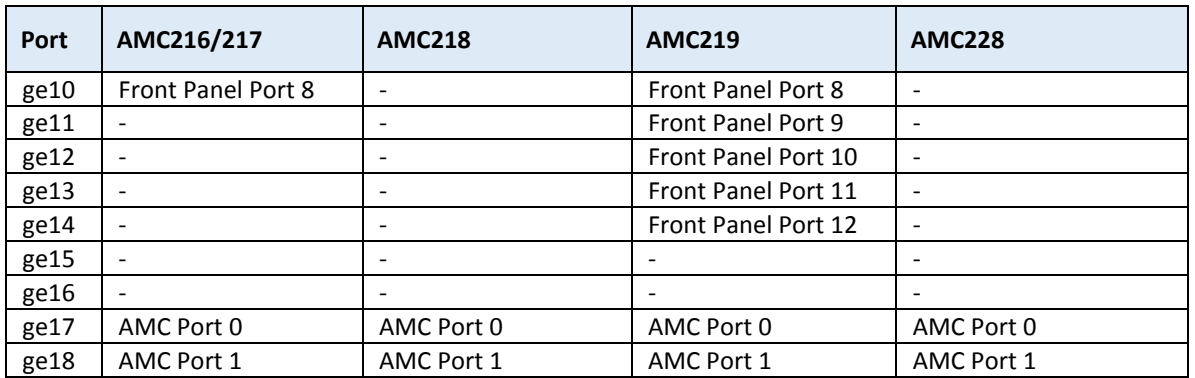

#### <span id="page-10-0"></span>*Table 3: Gigabit Ethernet Port Descriptions for MicroTCA Carriers*

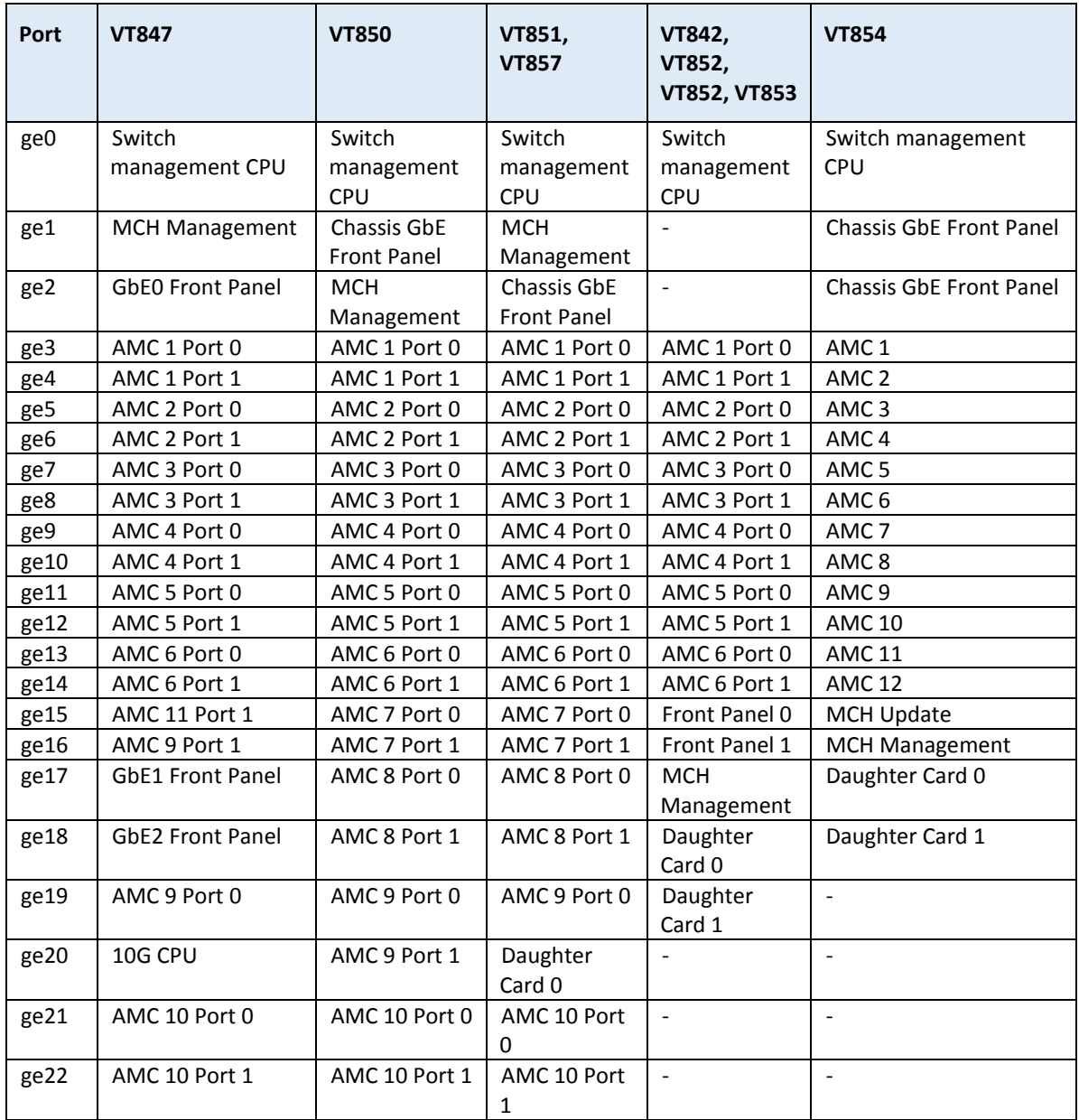

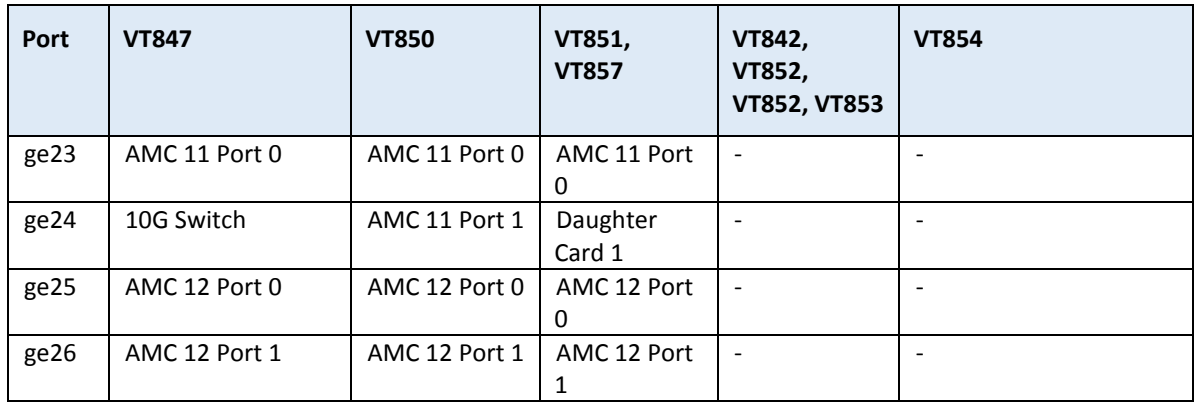

### <span id="page-11-0"></span>*Table 4: Gigabit Ethernet Port Descriptions for ATCA Carriers*

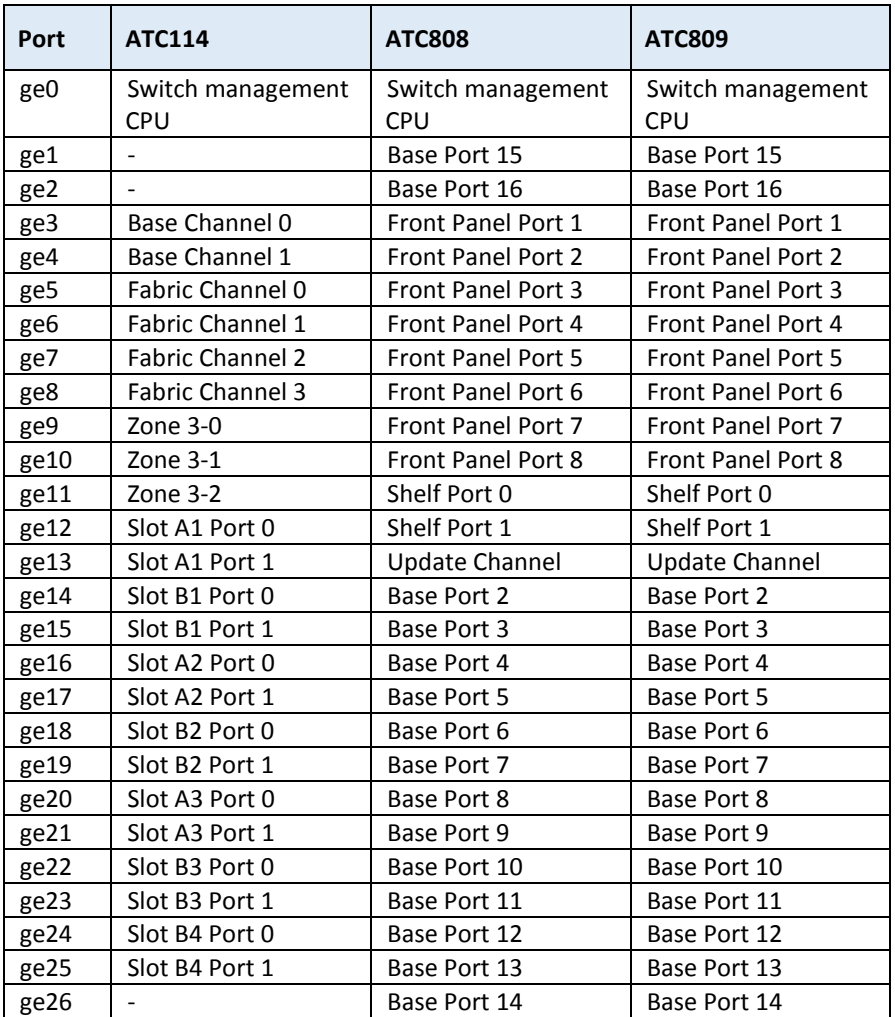

<span id="page-12-3"></span>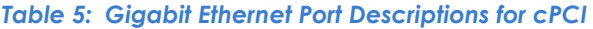

| Port | <b>CP218</b>               |
|------|----------------------------|
| ge0  | Switch management          |
|      | CPU                        |
| ge1  |                            |
| ge2  |                            |
| ge3  | <b>Front Panel Port 1</b>  |
| ge4  | Front Panel Port 2         |
| ge5  | <b>Front Panel Port 3</b>  |
| ge6  | <b>Front Panel Port 4</b>  |
| ge7  | <b>Front Panel Port 5</b>  |
| ge8  | <b>Front Panel Port 6</b>  |
| ge9  | <b>Front Panel Port 7</b>  |
| ge10 | <b>Front Panel Port 8</b>  |
| ge11 | <b>Front Panel Port 9</b>  |
| ge12 | <b>Front Panel Port 10</b> |
| ge13 | Front Panel Port 11        |
| ge14 | <b>Front Panel Port 12</b> |
| ge15 |                            |
| ge16 |                            |
| ge17 |                            |
| ge18 |                            |

<span id="page-12-4"></span>*Table 6: Gigabit Ethernet Port Descriptions for Custom Form Factor*

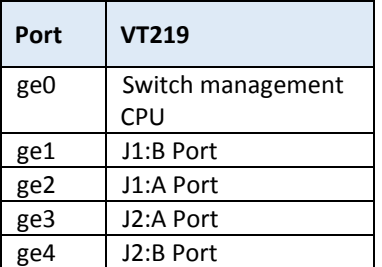

#### **3.2.1 Port**

<span id="page-12-0"></span>The port column gives the name of the port. See [\(Table 1](#page-9-1) to [Table 6\)](#page-12-4) of your device for description of each port names and their corresponding connections.

#### **3.2.2 Ena/link**

<span id="page-12-2"></span><span id="page-12-1"></span>The ena/link column shows which ports are enabled and have Ethernet link.

### **3.2.3 Speed/duplex**

The speed/duplex column lists the speed of the link and the duplex setting. The possible values are 1G, 100 and 10, for a link running at 1 gigabit, 100 megabit or 10 megabit, respectively. The duplex can be either FD or HD for full duplex or half duplex, respectively.

#### **3.2.4 Link Scan**

<span id="page-13-0"></span>The link scan column shows if the link state is scanned periodically by software or automatically by the hardware.

#### **3.2.5 Auto Neg?**

<span id="page-13-1"></span>The 'auto neg?' column shows if the speed of the link is determined by auto negotiation or set statically.

#### **3.2.6 STP State**

<span id="page-13-2"></span>The STP state column shows if the port is part of a spanning tree network. The possible values listed are Disabled, Forward or Blocked.

- Disabled state is for ports that are either not part of a spanning tree negotiation or are not currently linked to another device.
- Forward state is for ports that are part of a spanning tree and are actively turned on to forward packets to other devices.
- Blocked state is when the port is part of a spanning tree and packets are being discarded from this port to prevent cycles in the network graph.

#### **3.2.7 Pause**

<span id="page-13-4"></span><span id="page-13-3"></span>The pause column shows if the port supports pause frames to allow flow control through the network.

### **3.3 IPConfig**

The ipconfig command in the BCM shell configures and displays the IP settings for 1G Switch WEB interface access. The settings configured by this command are persistent against reboot. Following is an example usage:

```
BCM.0> ipconfig help
Usage (IPConfig): ipconfig ( dhcp | <ipaddress> [netmask <mask>] [gw
<gateway>] )
BCM.0> ipconfig
ipaddress 192.168.40.230 netmask 255.255.255.0 broadcast 
192.168.40.255 gateway 0.0.0.0
BCM.0> ipconfig 192.168.1.100 netmask 255.255.255.0 gw 192.168.1.1
```
BCM.0> ipconfig

ipaddress 192.168.1.100 netmask 255.255.255.0 broadcast 192.168.1.255 gateway 192.168.1.1

### **3.4 Telnetd**

<span id="page-14-0"></span>The Telnetd command in the BCM shell enables/disables the telnet server. The settings configured by this command are persistent against reboot. Following is an example usage:

```
BCM.0> help telnetd
Usage (Telnetd): telnetd [ enable | disable ]
BCM.0> telnetd
telnetd: enabled
BCM.0> telnetd disable
telnetd exited
```
## **3.5 Exit**

<span id="page-14-2"></span><span id="page-14-1"></span>From the command interface prompt, use the exit command reboot the Gigabit Ethernet switch software.

## **3.6 Reset Factory Defaults**

<span id="page-14-3"></span>From the command interface prompt, use the reset factory defaults command to restore factory default configuration of the Gigabit Ethernet switch.

## **3.7 Reset Board ID**

From the command interface prompt, use the reset\_boardid command to clear the Board ID information from NVRAM.

To use the reset boardid command, type the command and power cycle the switch/chassis to reset the Board ID information. After a power cycle, the Board ID information is regenerated from GPIO and saved into NVRAM.

### **3.8 Shell**

<span id="page-14-4"></span>From the command interface prompt, use the shell command to enter the operating system shell and view the management IP address.

### **3.8.1 ShowIfs**

<span id="page-15-0"></span>From the operating system shell, use the showIfs command to display the configured IP address.

#### **3.8.2 Exit**

<span id="page-15-1"></span>From the operating system shell, use the exit command to terminate the operating system shell and return to the command line interface.

# **Notes**

# **Contact VadaTech**

### **Technical Support**

If you have purchased the VadaTech product through our distributor network, contact your distributor for any technical assistance. If you require further technical support, you can contact VadaTech technical support team by forwarding your support requests to **[support@vadatech.com](mailto:support@vadatech.com)**.

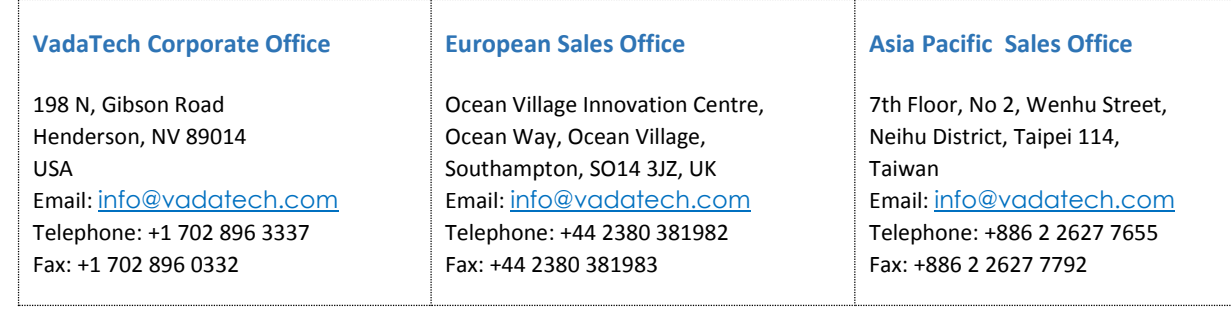

### **Locations**

#### **© 2016 VadaTech, Incorporated. All rights reserved**

**The VadaTech logo is a registered trademark of VadaTech, Inc. Other registered trademarks are the property of their respective owners. AdvancedMC™, AdvancedTCA™ and µTCA™ logos are trademarks of the PCI Industrial Computers Manufacturers Group.**